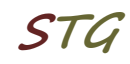

### **Kurzanleitung zur Inbetriebnahme einer VPN-Verbindung über L2TP unter Debian 12**

### **1. Verbindung einrichten**

Zuerst ist es erforderlich, dass die Pakete *network-manager-l2tp* sowie *networkmanager-l2tp-gnome* installiert sind.

Über *Settings → Network → VPN → "+"* muss eine VPN Verbindung eingerichtet und als VPN-Typ "Layer 2 Tunneling Protocol (L2TP)" gewählt werden.

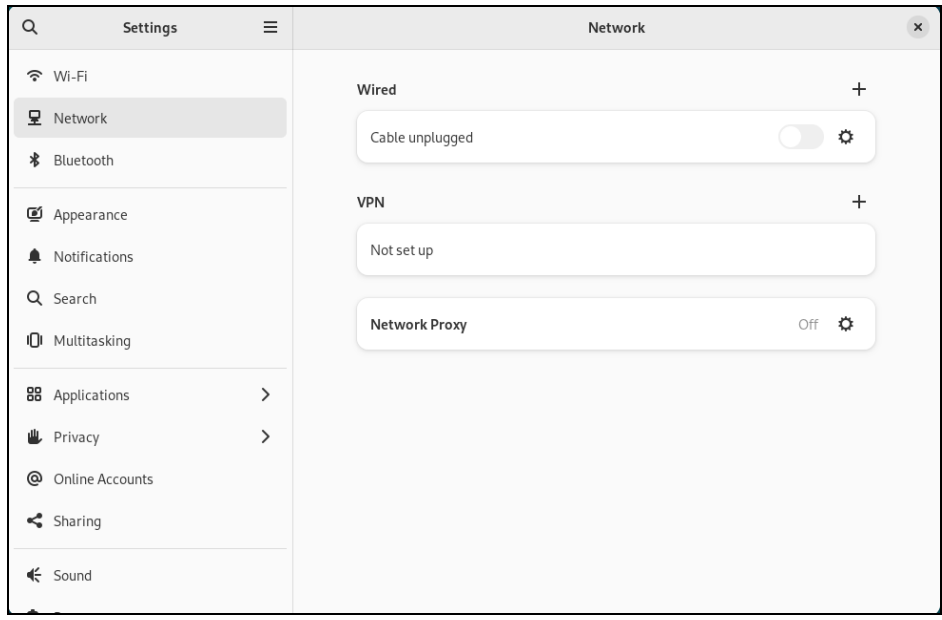

*Abb.1 VPN Verbindung erstellen*

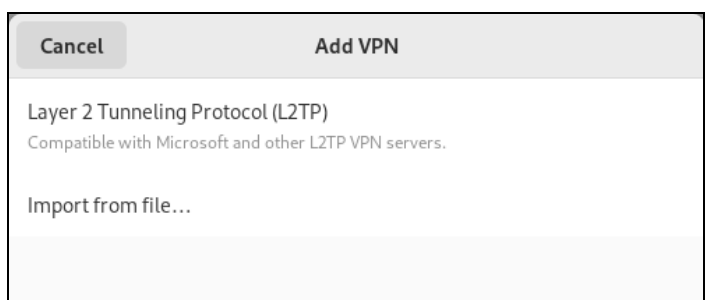

*Abb.1.1 VPN-Typ L2TP wählen*

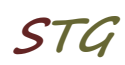

### **2. Verbindung konfigurieren**

Zur Konfiguration der Verbindung sind folgende Parameter erforderlich:

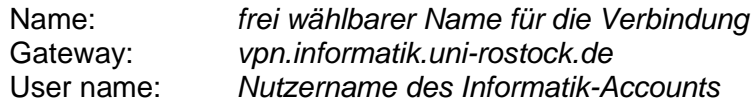

sowie Einstellungen unter "IPsec Settings" und "PPP Settings"

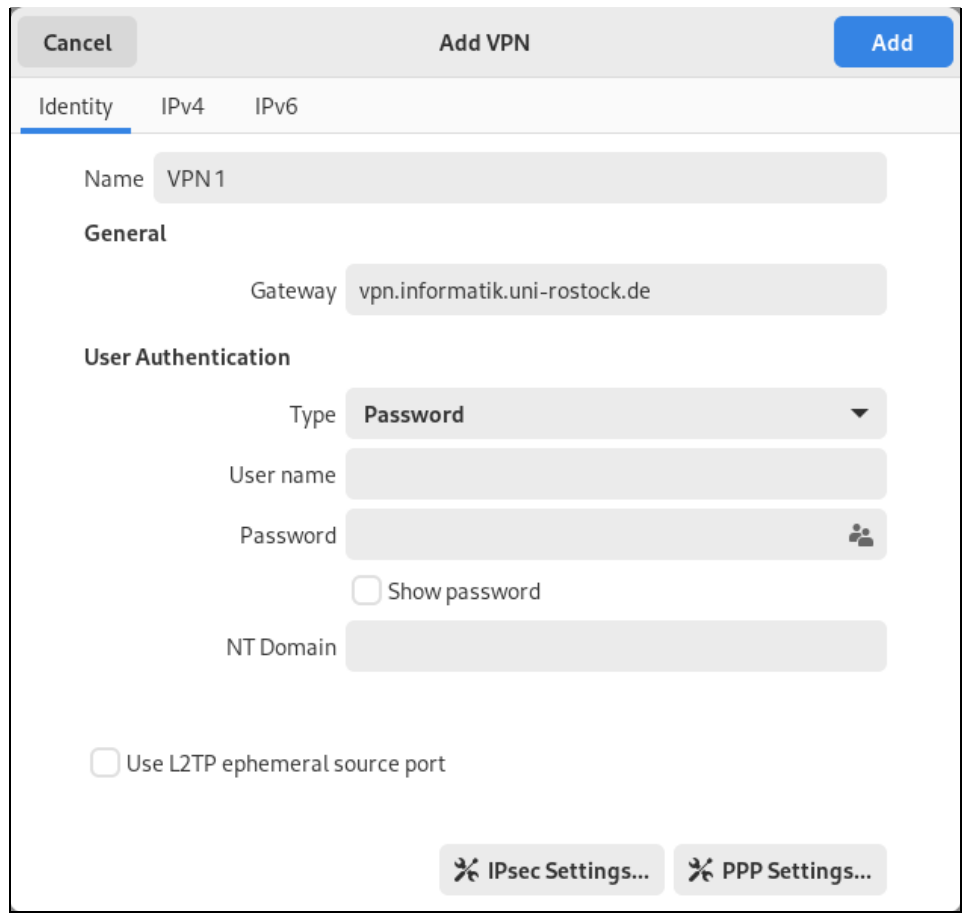

*Abb 2.1 VPN-Verbindung konfigurieren*

## **Universität Rostock STG Bereich Informatik**

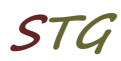

**IPsec Settings** erfordert folgende Einstellungen, siehe auch Abb. 2.2:

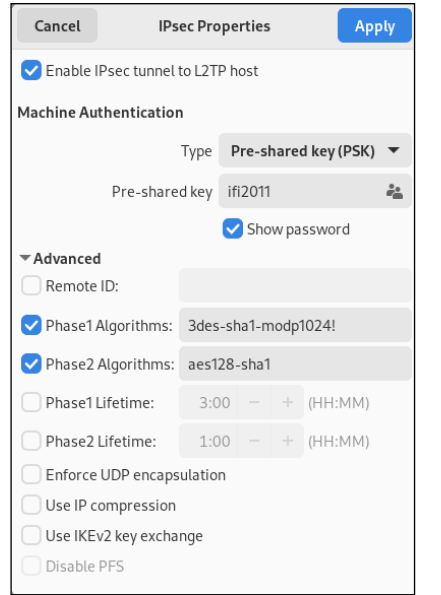

Enable IPsec tunnel to L2TP host

Pre-shared key: *ifi2011* Phase2 Algorithms: aes128-sha1

Phase1 Algorithms: 3des-sha1-modp1024!

*Abb. 2.2 IPsec Settings* 

### **PPP Settings** – Einstellungen siehe Abb. 2.3

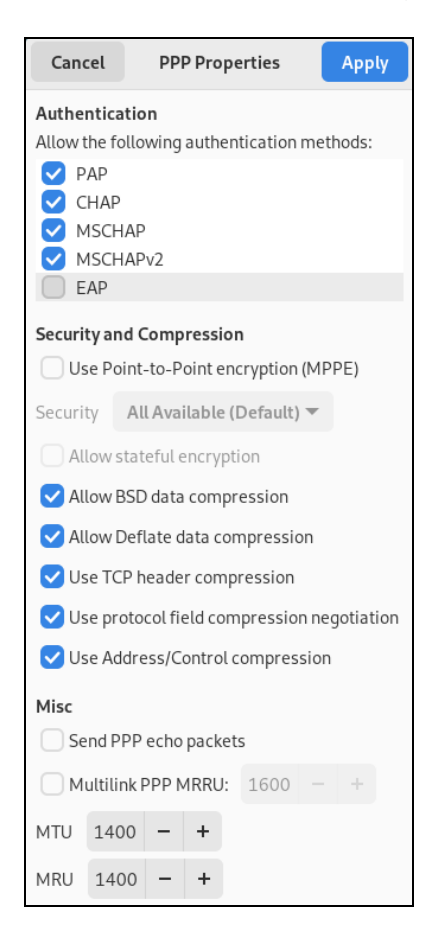

*Abb. 2.3 PPP Settings* 

## **Universität Rostock STG Bereich Informatik**

Zum Abschluss wird die Konfiguration mit "Add" (siehe Abb. 2.1) gespeichert.

# **3. Herstellen der Verbindung**

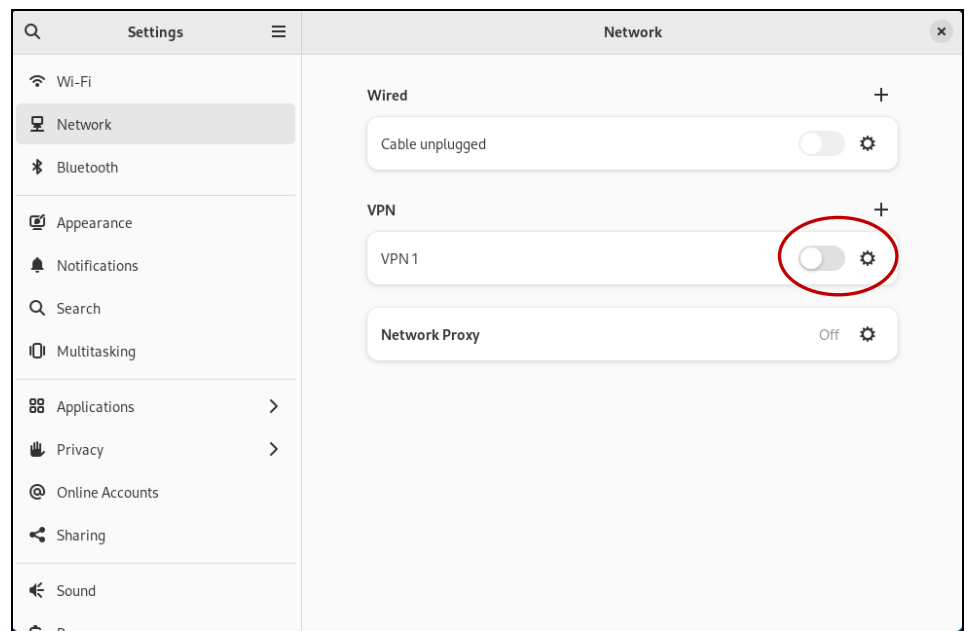

*Abb. 3 Verbinden mittels Schieberegler* 

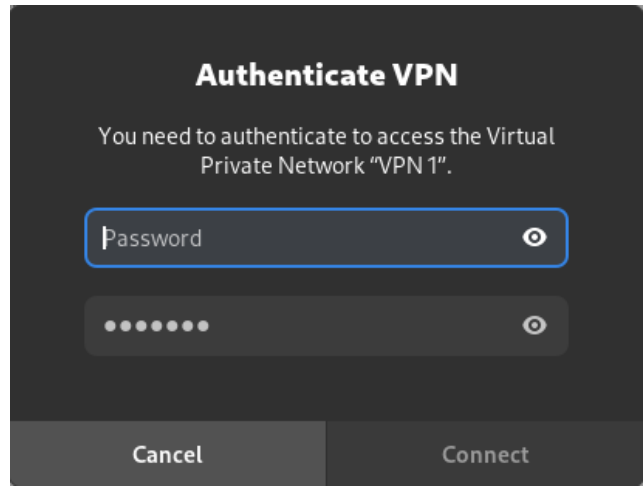

*Abb. 3.1 Einloggen mit dem Informatik Account*

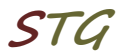

## **Universität Rostock STG Bereich Informatik**

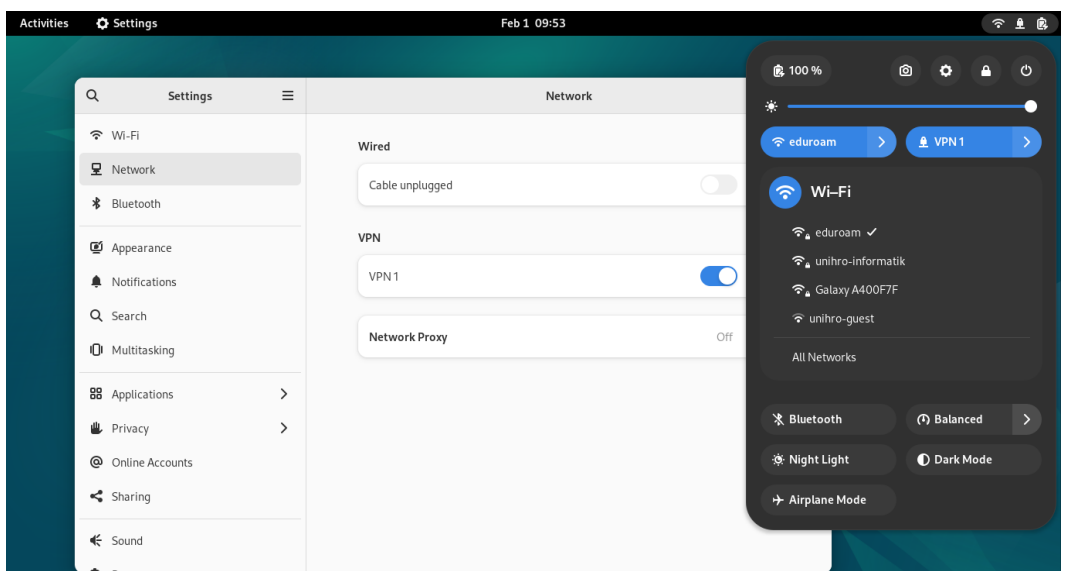

*Abb. 4 Verbindung hergestellt* 

### **4. Anmerkungen und Hinweise**

#### ▪ **Personal Firewall**

Eine eventuell installierte lokale Firewall muss entsprechend angepasst und konfiguriert werden, so dass alle Zugriffe auf den Server vpn.informatik.unirostock.de erlaubt werden.

#### ▪ **Kontakt**

Bei Anregungen und Fragen senden Sie bitte eine E-Mail an:

#### **stg-cs@uni-rostock.de**